# Anderson County Texas

# Enroll Online Step-by-Step

Selecting your benefits is fast, easy and convenient with the BP online enrollment system. You can make decisions and changes online and get immediate confirmation of your selections for the 2019‐2020 plan year.

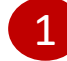

1

**Step 1 – Login with your employer‐provided e‐mail:**

Go to Anderson County's enrollment platform at: https://www.bernieportal.com/en/login

## **Use the following credentials to login:**

**Username:** your e‐mail address provided by Anderson County **Password:** last 4 digits of your SSN + 2 digits of your birth month

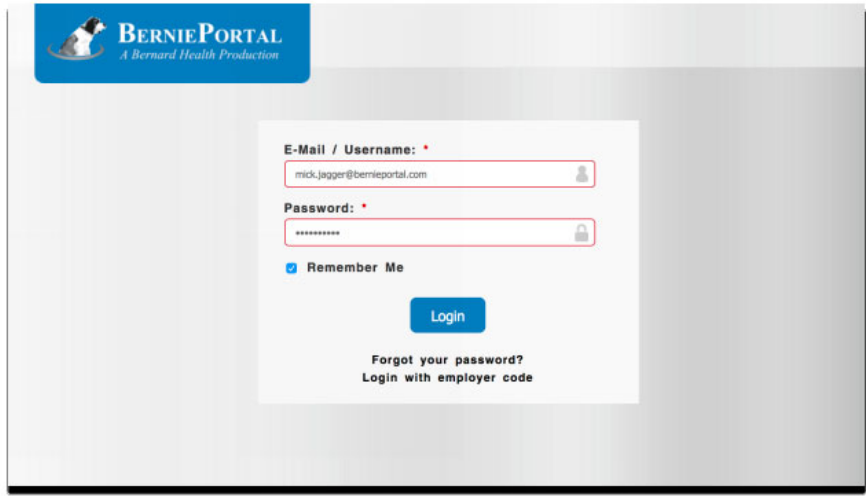

**Step 1 – Login without an e‐mail address:** 

Go to Anderson County's enrollment portal at: https://www.bernieportal.com/en/employercode/login

**Employee code logins:** 

**2 digit code:** 2 digit birth month **4 digit code:** last 4 of your ssn **Employer code:** 730301

# Navigating Your Benefits Enrollment

Once you're registered, you will be able to complete your enrollment in 5 easy steps. Start your enrollment from your BerniePortal Homepage by clicking either the blue "Make Elections" or "Begin Enrollment" button. (Options differ depending on enrollment status)

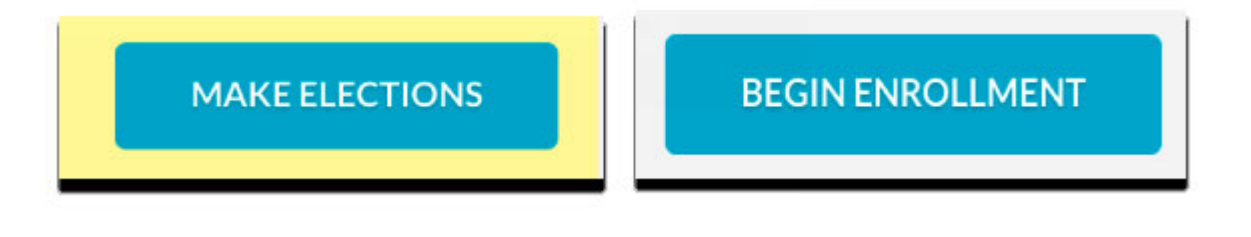

Once you're in the enrollment area, you'll notice an enrollment progress tracker at the top of your page. Once you have completed a step, the tracker will move onto the next section. You may always return the previous step with the **"back to previous step"** button.

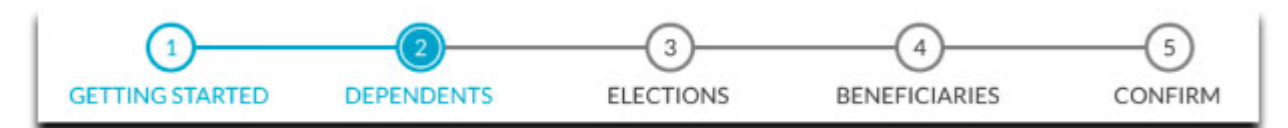

### **Getting Started**

1

To begin, Anderson County may require you to answer some basic questions. Use the blank space below the question(s) to fill in your answer. If this isn't your first time making elections with BerniePortal, you can download previously made elections for reference, then "Save and Continue."

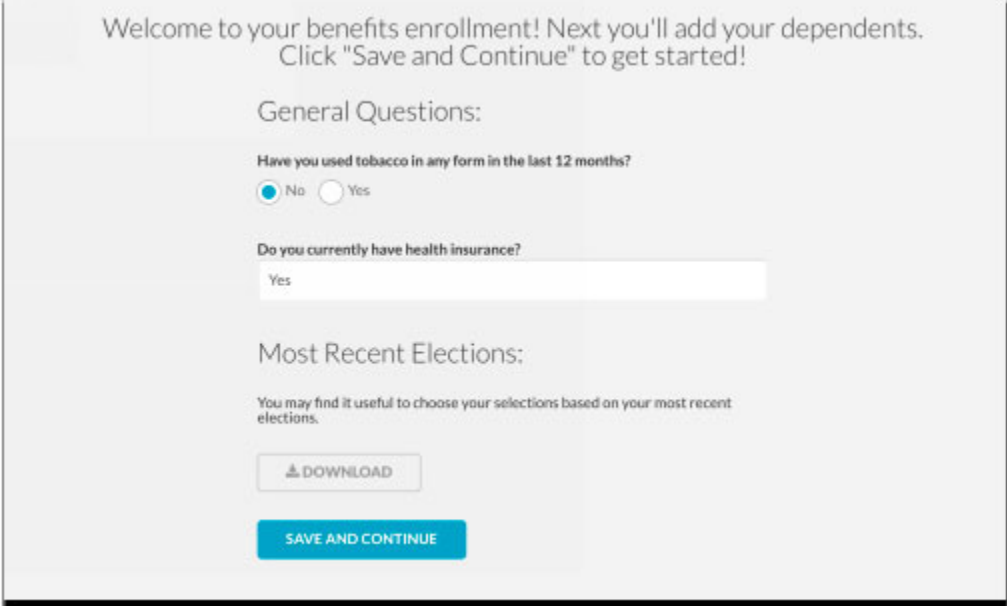

## Navigating Your Benefits Enrollment Continued

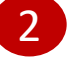

#### **Step 2 ‐ Dependents**

Next, you will need to provide some spouse/dependent information. Start by toggling the on switch for dependents that you wish to cover. Make sure to provide legal names, correct birthdates, and social security numbers, and answer any dependent questions. TIP: Add more dependents by clicking "Add Another" in the dependents section.

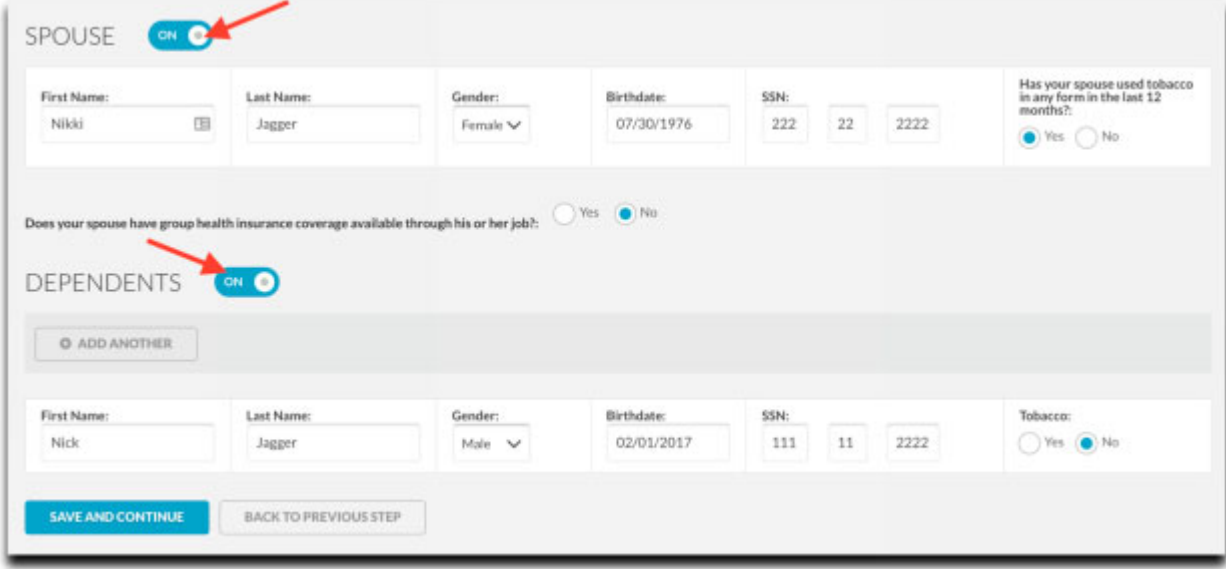

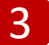

#### 3 **Step 3 ‐ Elections**

You will notice a benefits menu on the left, which tracks your plan election progress. Once you have made your election for that benefit type, a check mark will appear. You may return to that benefit and make changes to your election just by clicking on the benefit type in the menu. **TIP: Use the shopping cart on the right to keep track of your coverage costs.**

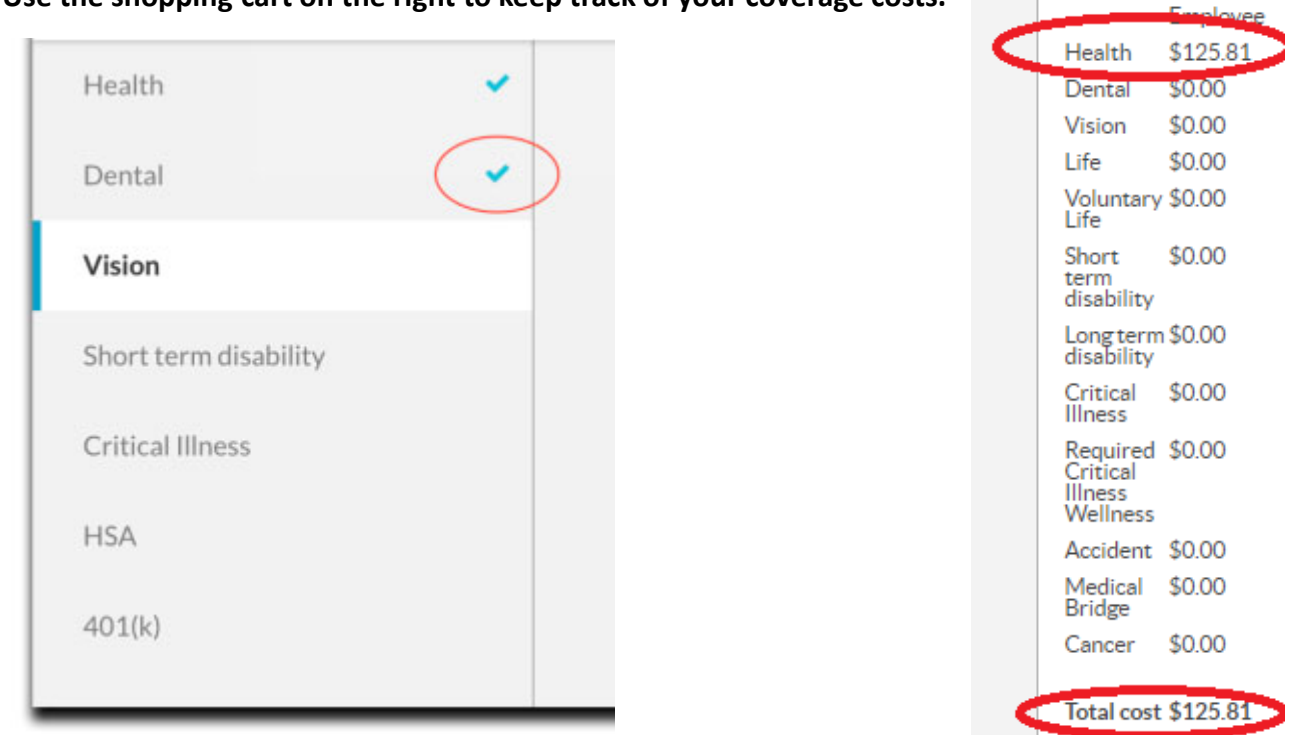

# Navigating Your Benefits Enrollment Continued

## **Select a Plan**

Scroll through benefit types and explore each plan option by using the "select a plan" dropdown. It's important to understand all that a plan has to offer, so make sure to review any accompanying material such as carrier videos or plan documents.

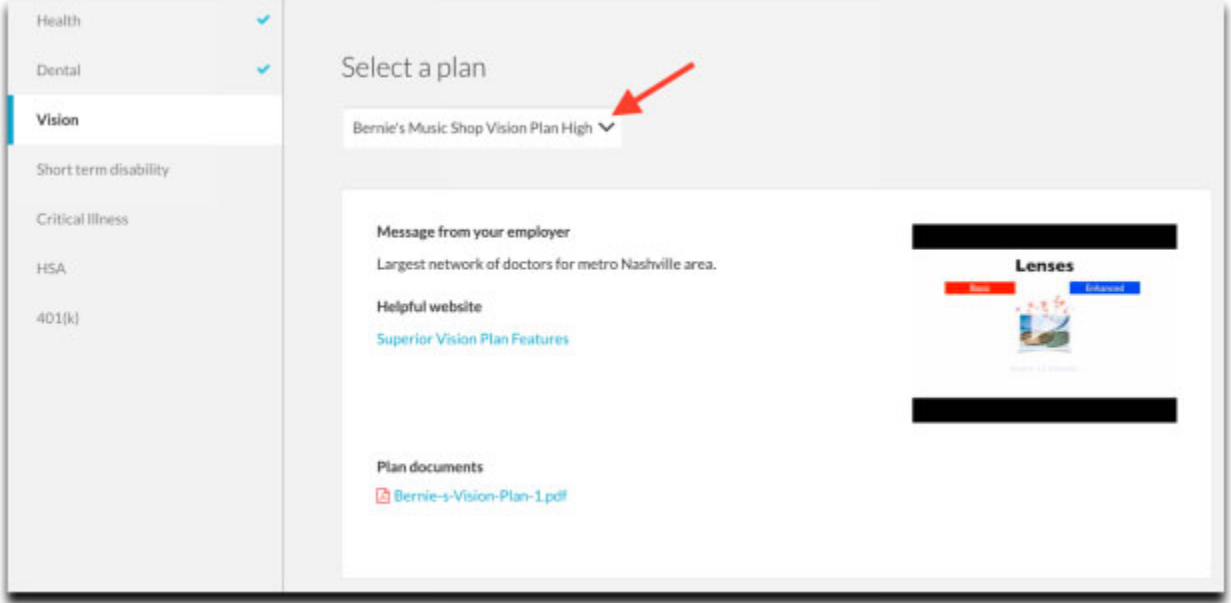

## **Coverage Tiers**

Cost and coverage tiers will generate below based on the plan you have selected. If you choose to cover employee + spouse/dependent(s), you may select participating family members by selecting or deselecting the checkmark box next to each member.

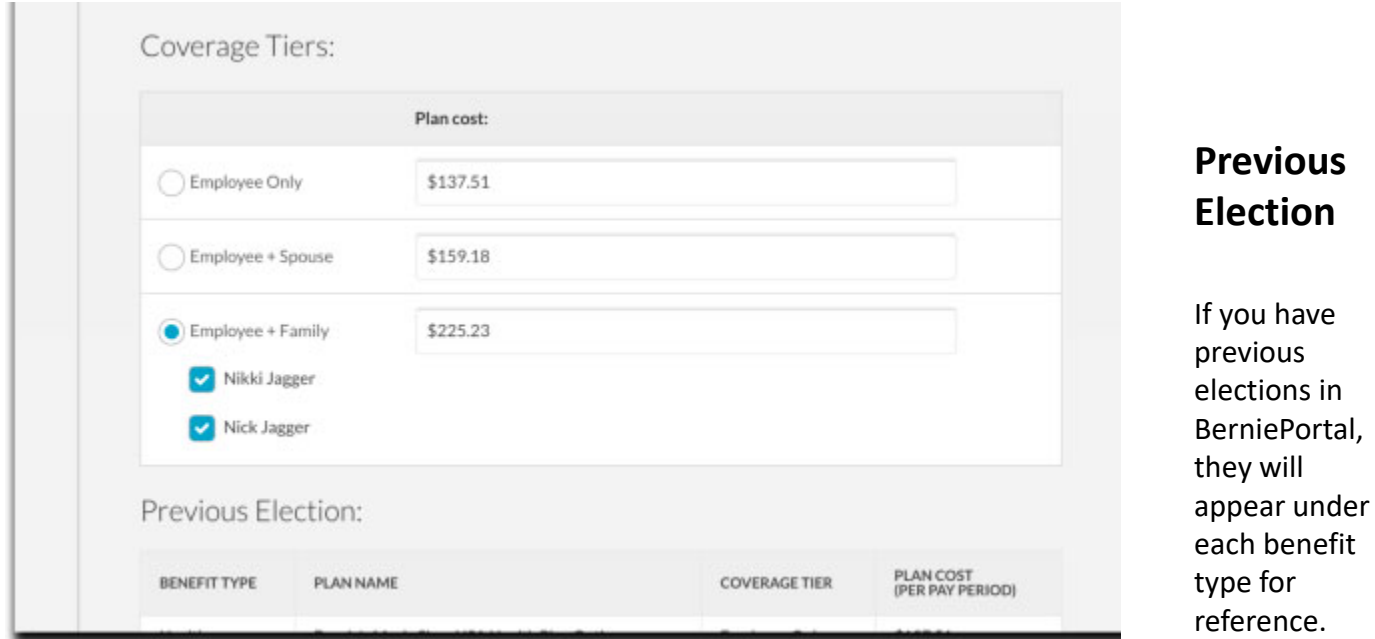

## Navigating Your Benefits Enrollment Continued

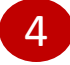

#### 4 **Step 4 ‐ Beneficiaries**

**TIP:** If you did not elect any benefits that require the naming of beneficiaries, you'll be taken straight to  $Step 5 - Confirm.$ 

If you have chosen to participate in a plan that requires the naming of beneficiaries, you'll be prompted to designate both primary and contingents. Choose yes/no if you'd like beneficiaries to be the same for all policies.

Provide the necessary beneficiary info. Select "Add another beneficiary" if necessary. Adjust the percentage that each beneficiary should receive by sliding the distribution bar below to the desired percentage.

Perform the same for any contingent beneficiaries.

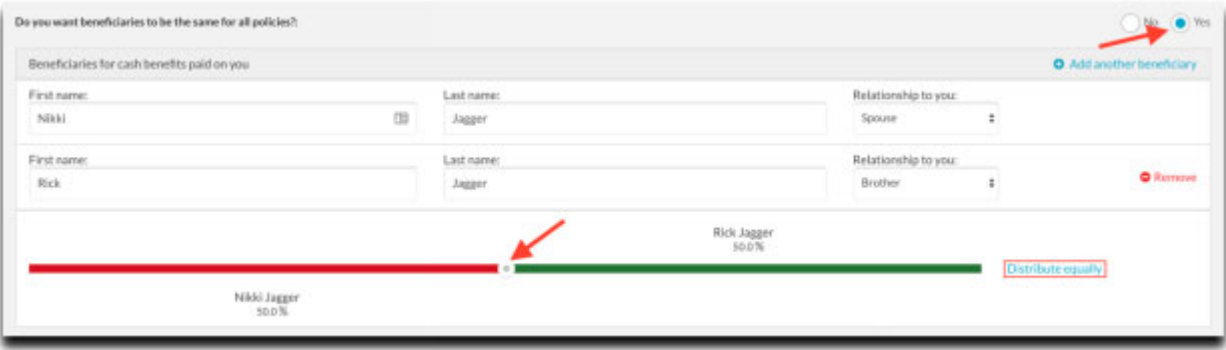

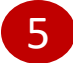

## 5 **Step 5 ‐ Confirm**

Review your election sheet and complete any outstanding fields. Once you are certain you have made all of your elections as you want them, use your mouse to sign the signature box and click "I Agree" to complete your enrollment.

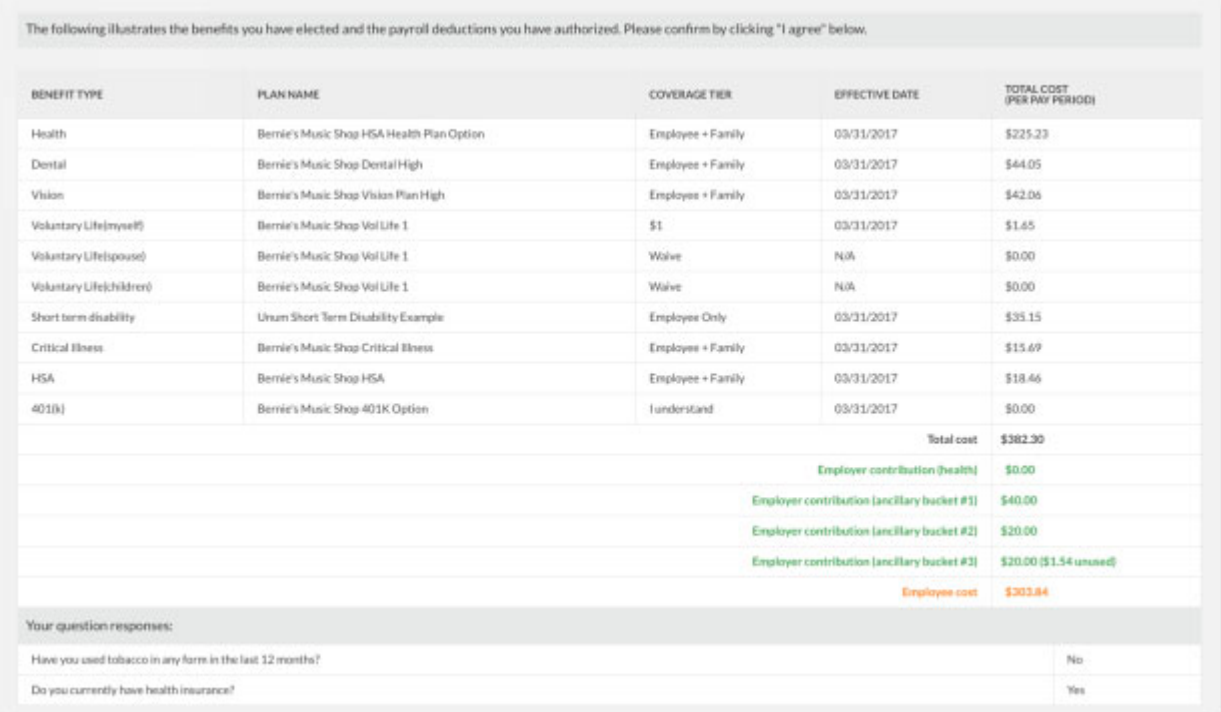

**Congratulations!** You have successfully elected your benefits! You may review your elections and costs whenever you want in the Homepage, or in more detail within your Benefits tab.